## Como Solicitar y Obtener un Certificado de Firma Digital

Ingresar a [www.pki.gov.ar,](http://www.pki.gov.ar/) se visualiza la siguiente pantalla

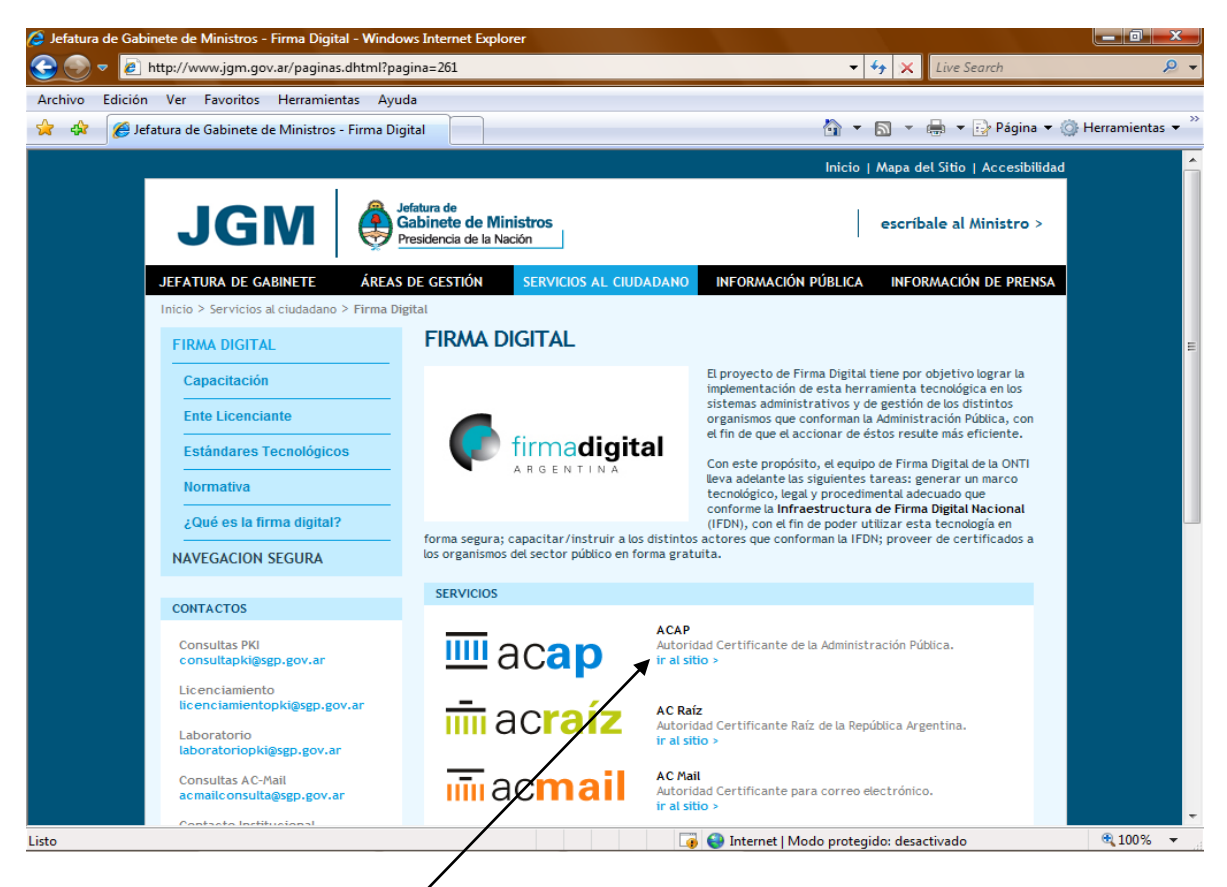

Ingresar con un click a ACAP

Se visualiza la siguiente pantalla, en esta Presionar sobre la opción "Solicitud de Certificados" en la ventana TRAMITES.

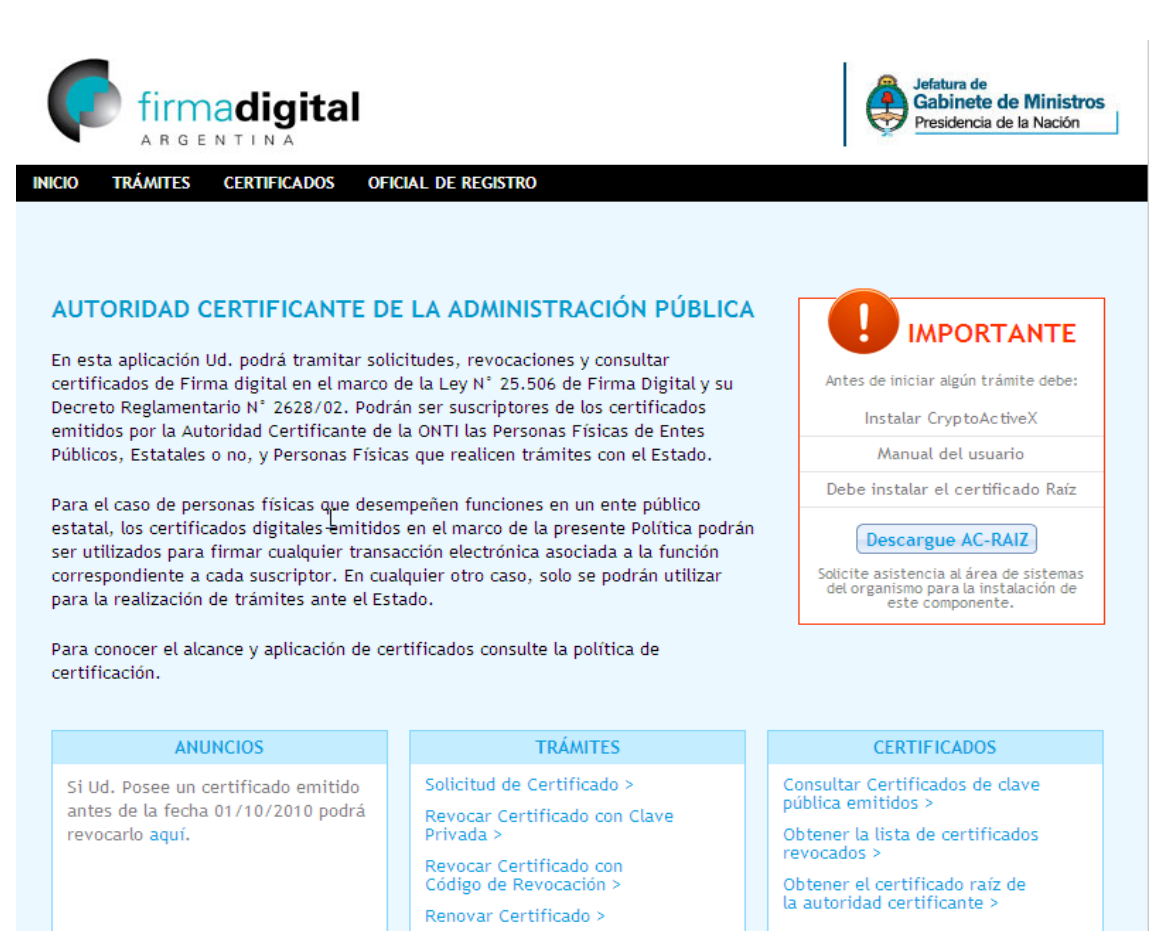

Mis trámites >

Se visualiza la siguiente pantalla con un detalle de los pasos a seguir para la obtención final del Certificado. Leer atentamente y presionar el botón Siguiente.

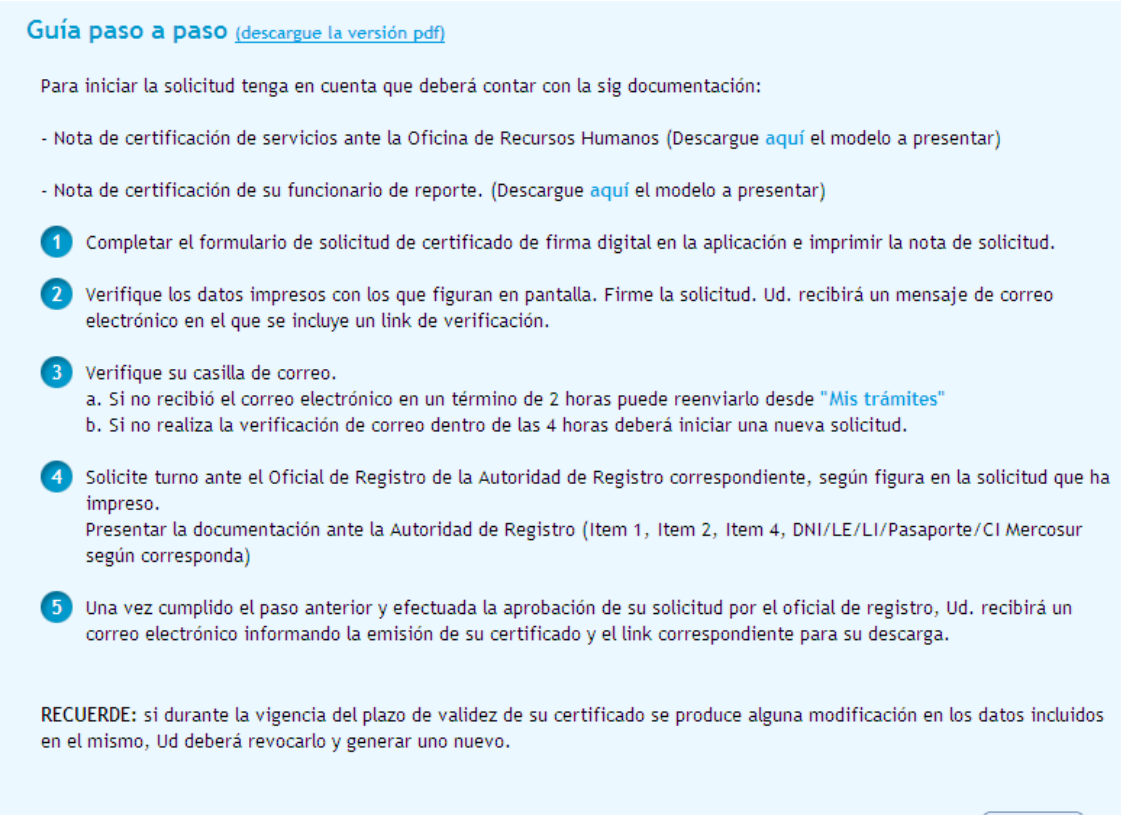

Siguiente

Se visualiza la siguiente pantalla, donde se deben ingresar todos los datos particulares de la persona que solicita el certificado.

Se debe ingresar también el "Código de Seguridad", tal cual es mostrado, luego tildar de aceptación del acuerdo y presionar el botón "Imprimir" ubicado en la base de la pantalla.

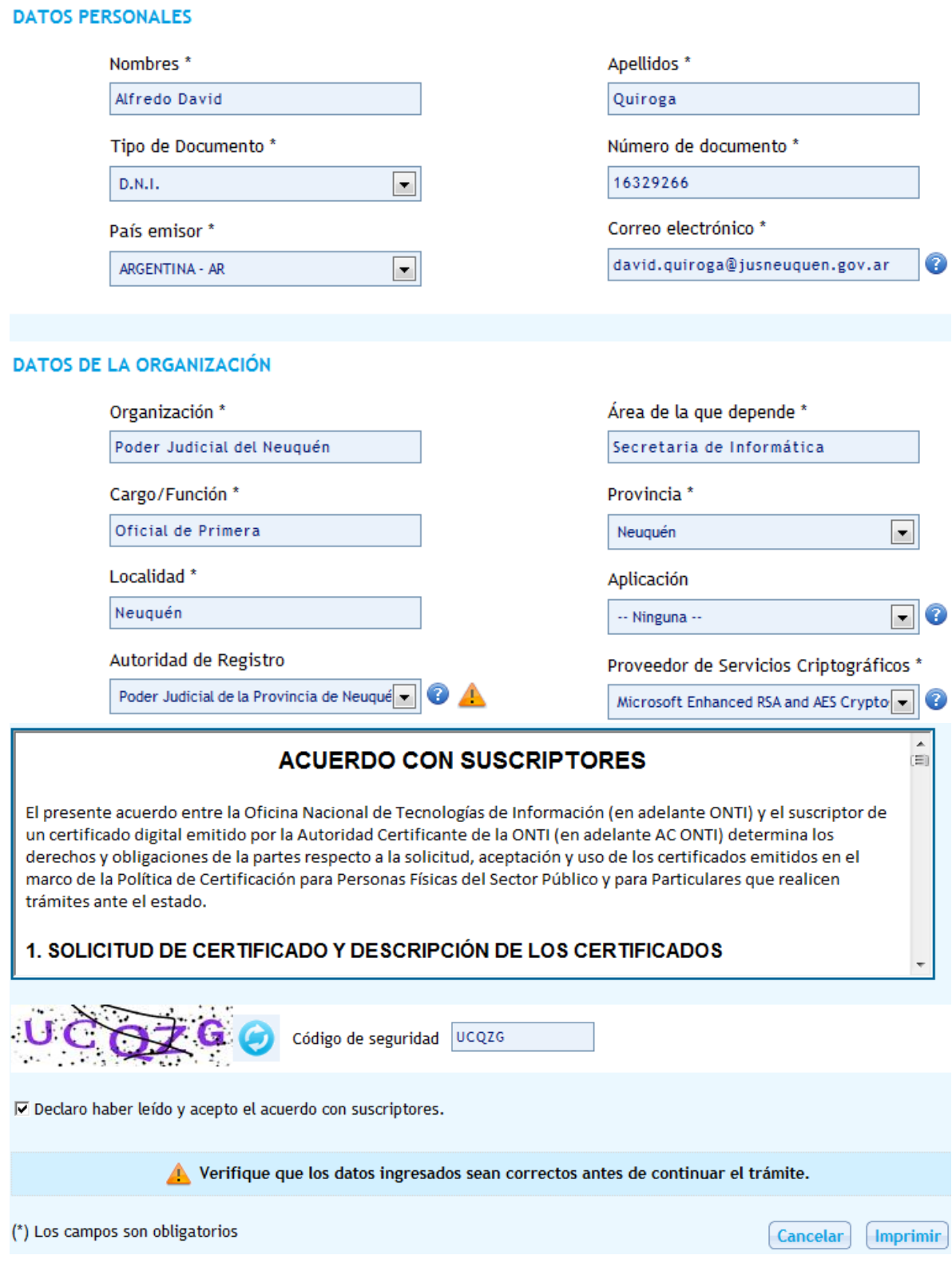

Se visualiza la siguiente pantalla, presionar el botón Nivel de Seguridad

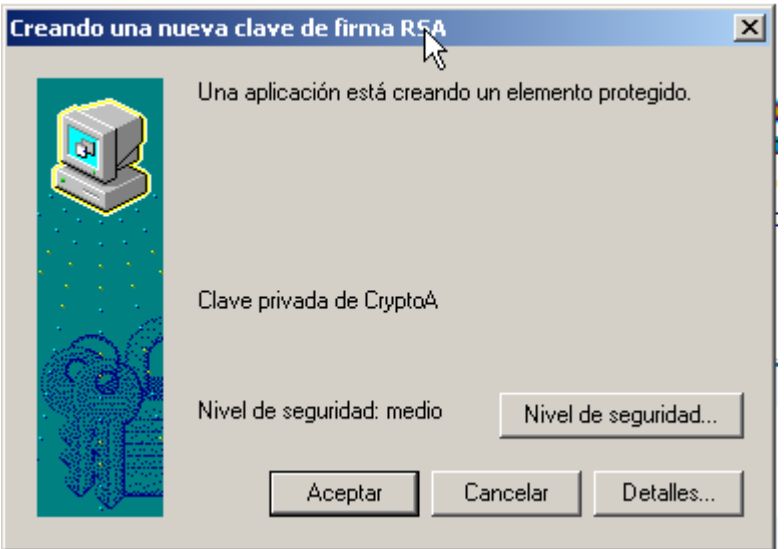

Se visualiza la siguiente pantalla, seleccionar la opción Alto y presionar el Botón Siguiente.

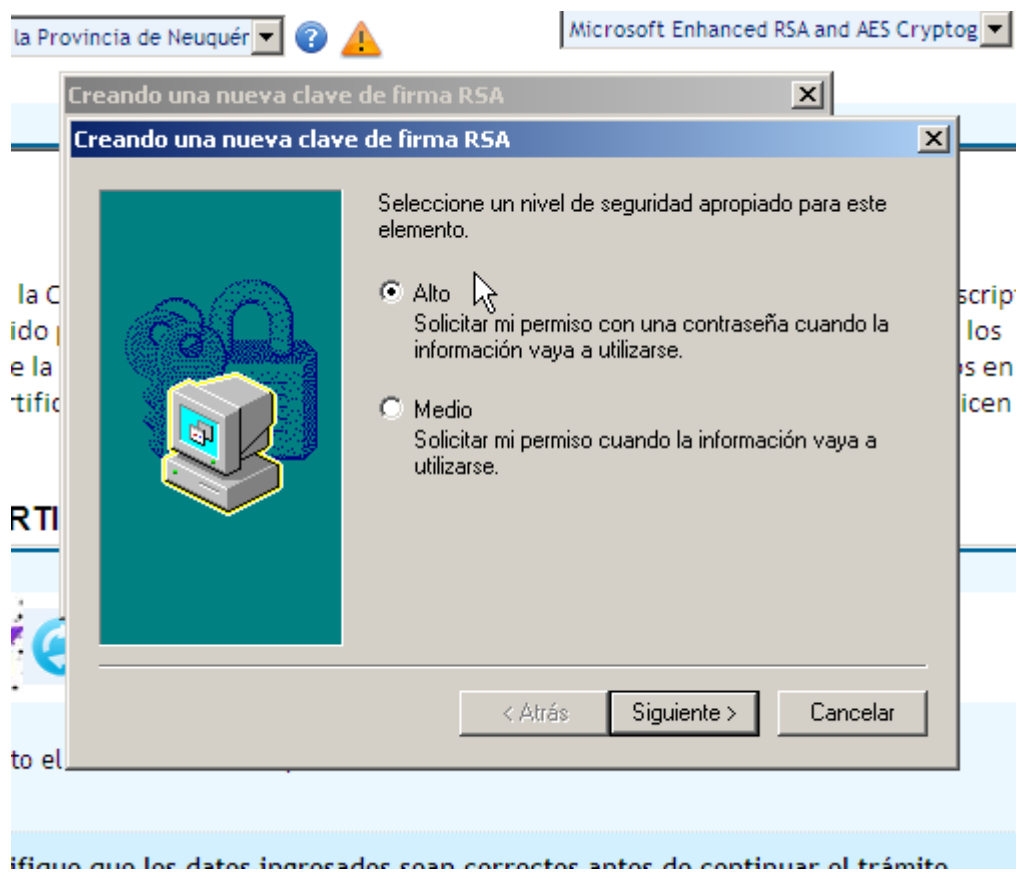

En la Siguiente pantalla ingresar una contraseña particular y presionar Finalizar

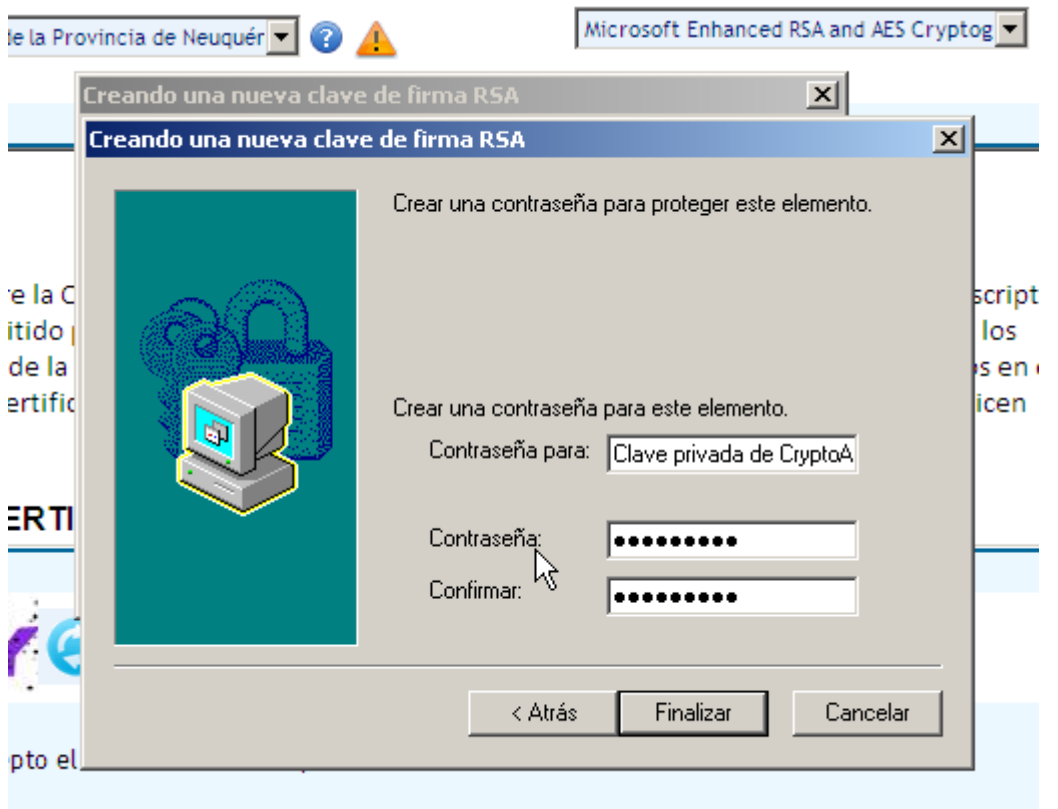

Se visualiza la siguiente pantalla indicando que se selecciono el nivel de Seguridad Alto, presionar Aceptar

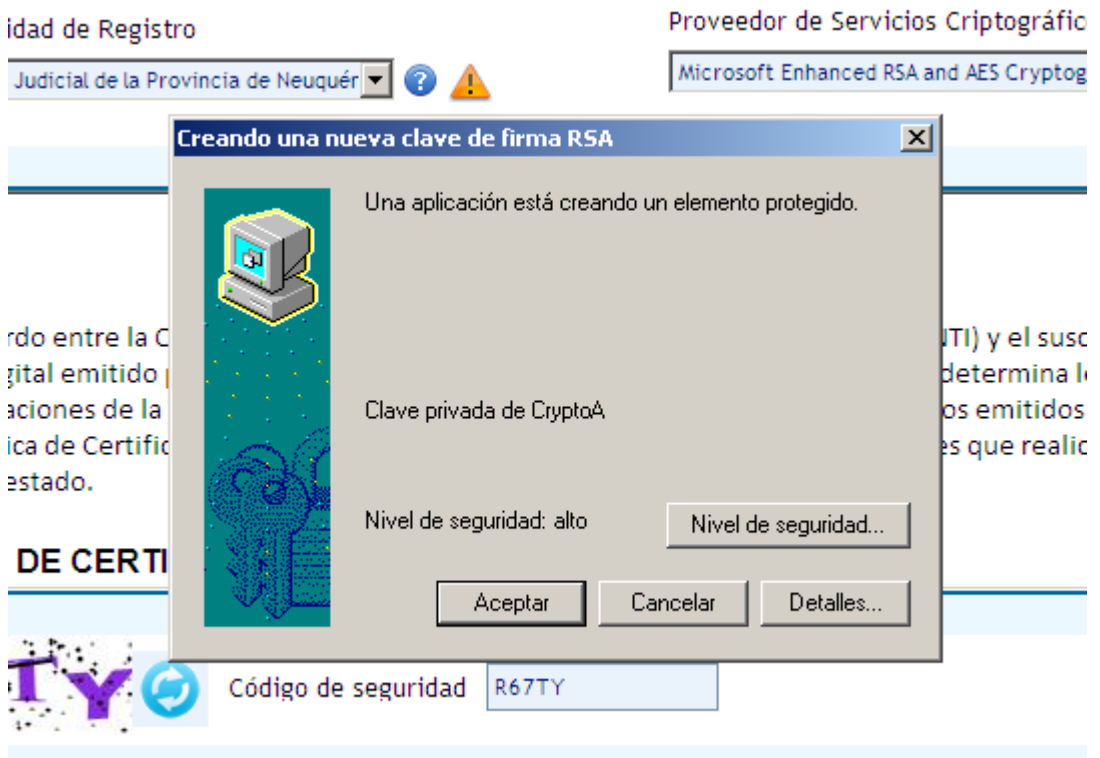

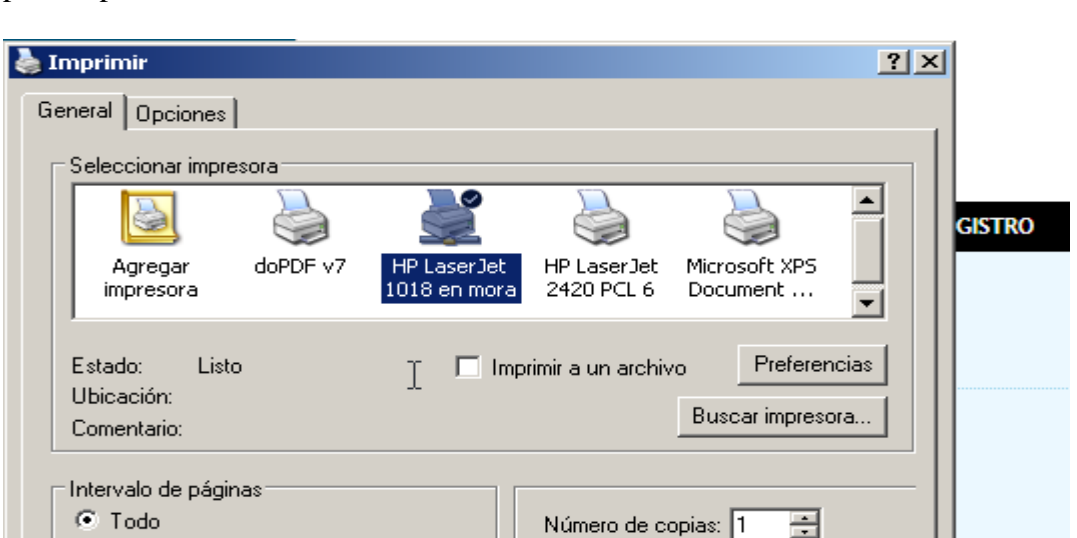

O Selección O Página actual

Escriba un solo número o intervalo de

C Páginas: | 1

Se visualiza una pantalla con el formulario completado y el de dialogo de impresión para imprimir el mismo.

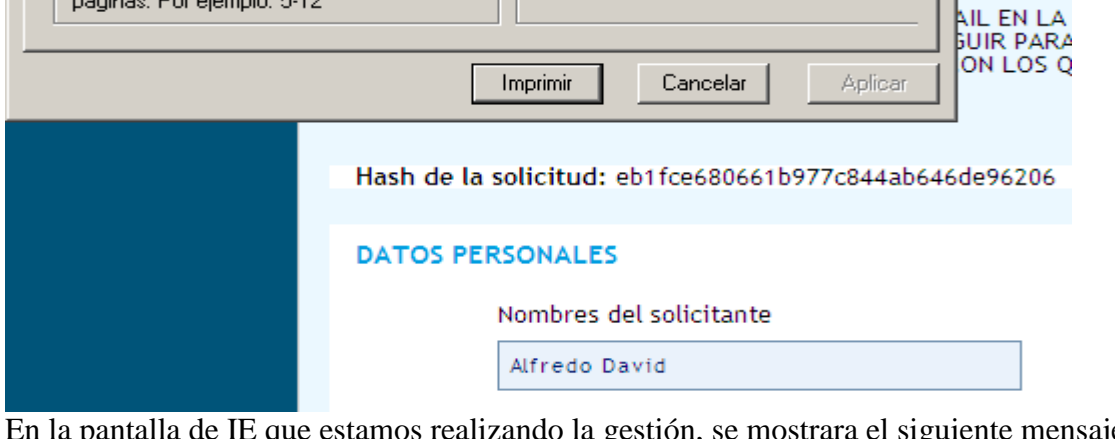

 $\Box$  Intercalar

ENTE SU

estamos realizando la gestión, se mostrara el siguiente mensaje, en la pantalla de IE d<br>en la parte superior.

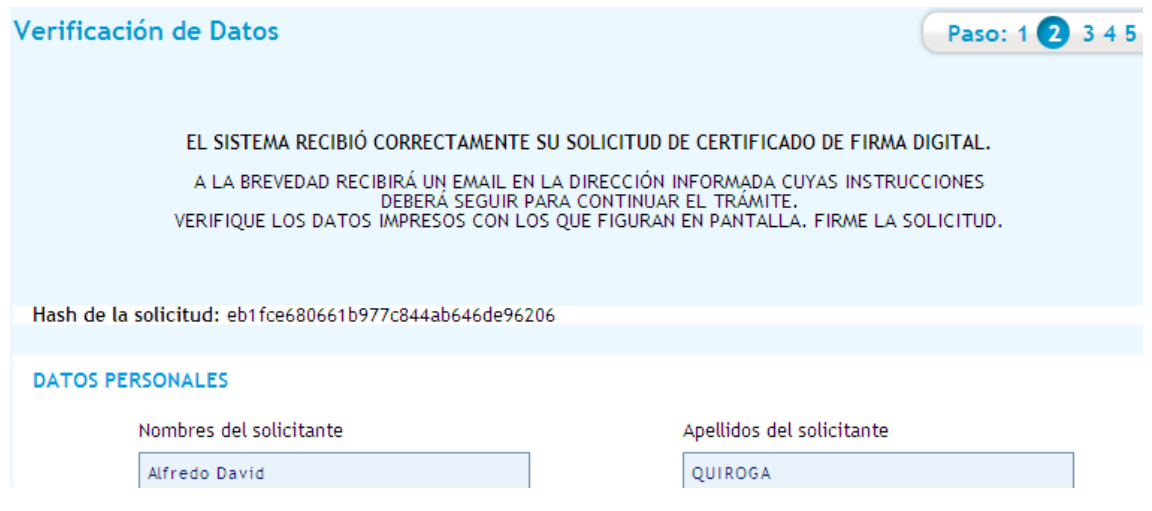

Realizar la verificación y presionar el botón Finalizar que esta en la base de la pantalla, luego abrir el correo y verificar la recepción del mismo y seguir los pasos indicados. Mail de la Onti con un contenido como el que se muestra.

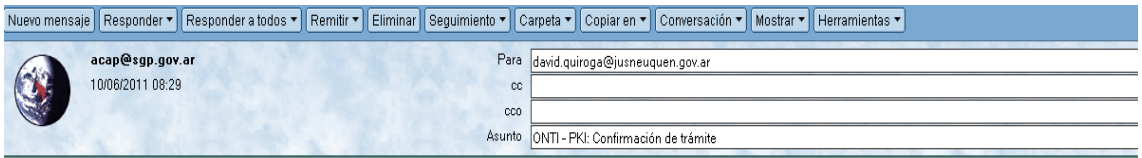

Estimado/a Alfredo David Quiroga Su trámite de solicitud de certificado ha ingresado correctamente con los siguientes datos:Fecha: 10-06-2011 08:29Nombre: Alfredo DavidApellido: QuirogaOrganismo: Tribunal Superior De JusticiaCargo: Oficial Superior De PrimeraSu hash de la solicitud es: 114df534b9f77ffc616793f293b2656d A fin de verificar la recepción de este correo electrónico y continuar con el trámite, por favor ingrese al siguiente link: https://pki.jgm.gov.ar/app/Signature/Request/CertificateRequestEmailConfirmation.aspx?RequestId=3cfd348b3a744fe2972574ccb9dda47eMuchasgraciasACONTI

Después de ingresar al Link que se indica en el correo en IE se visualiza la siguiente pantalla.

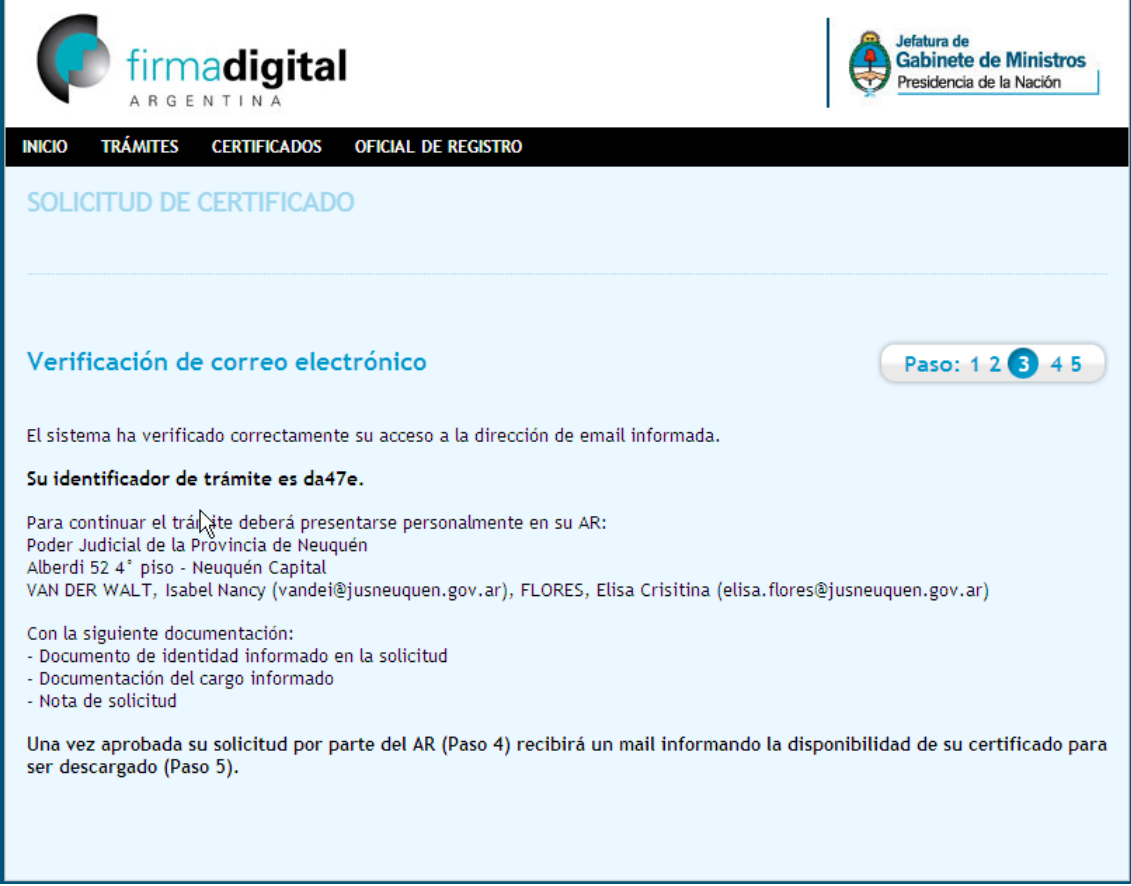

Siga las instrucciones descriptas en este formulario para finalizar el trámite y obtener el certificado (Visualizadas a continuación).

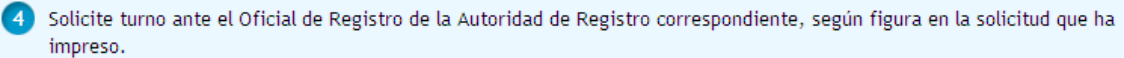

Presentar la documentación ante la Autoridad de Registro (Item 1, Item 2, Item 4, DNI/LE/LI/Pasaporte/CI Mercosur según corresponda)

6 Una vez cumplido el paso anterior y efectuada la aprobación de su solicitud por el oficial de registro, Ud. recibirá un correo electrónico informando la emisión de su certificado y el link correspondiente para su descarga.

RECUERDE: si durante la vigencia del plazo de validez de su certificado se produce alguna modificación en los datos incluidos en el mismo, Ud deberá revocarlo y generar uno nuevo.

 $\overline{a}$